## USER GUIDE FOR PARENTS

INNOVATION TRACKING

1. Innovations Public School adds mobile number of Anupam's (student) parents into school transport system. Anupam's parent gets a following sms:

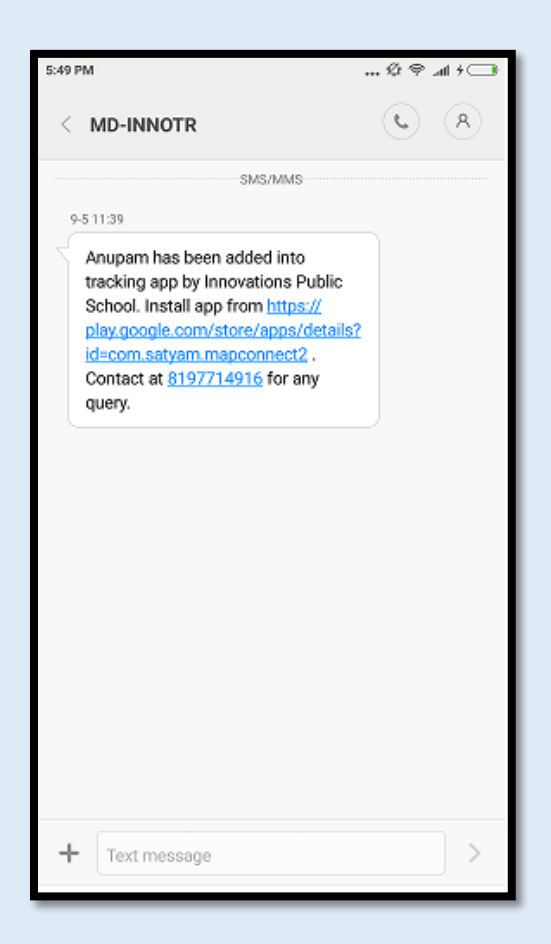

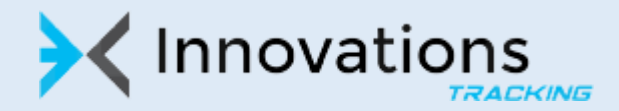

2. Once you click on link provided in SMS, it will take you to Google Play Store. Click on the Install button

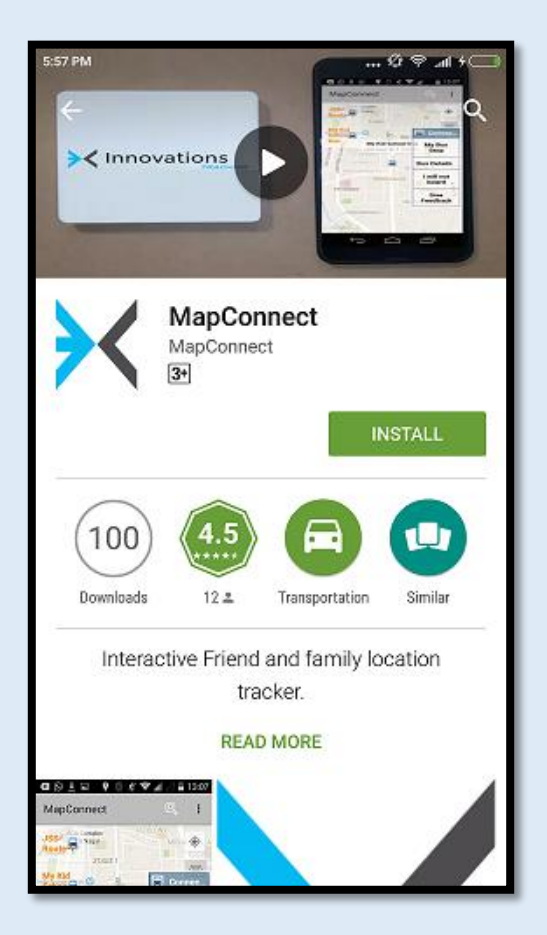

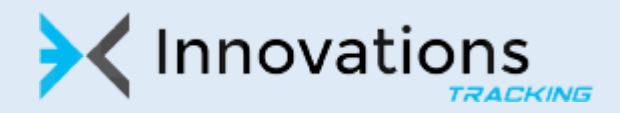

## 3. Click on 'Accept'.

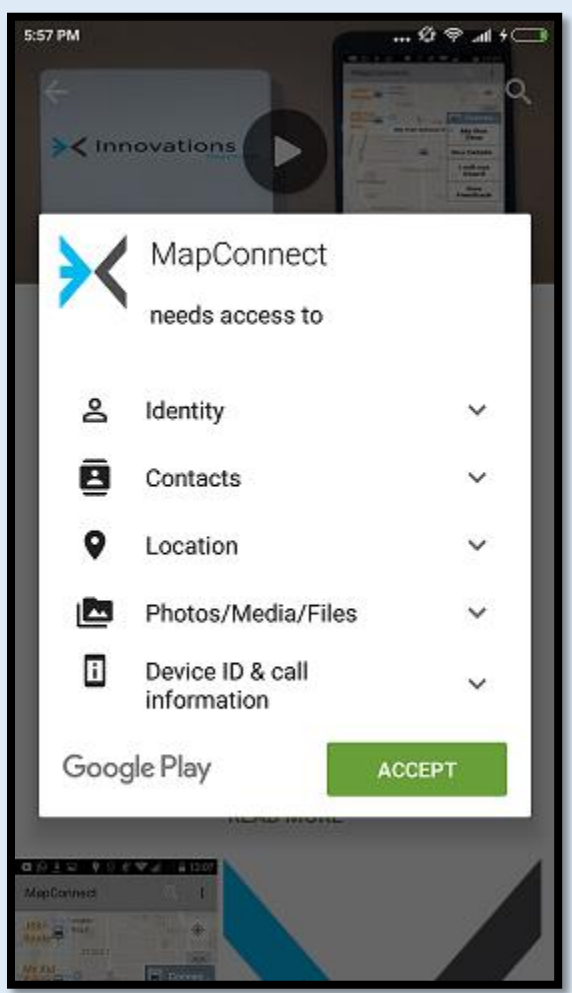

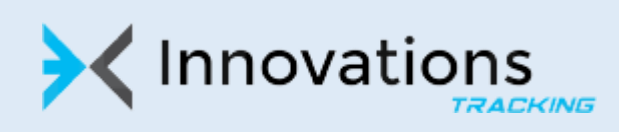

4. Once installation completes, it creates an mapconnect icon in your mobile. You can click on 'Open' button on the application to launch the application.

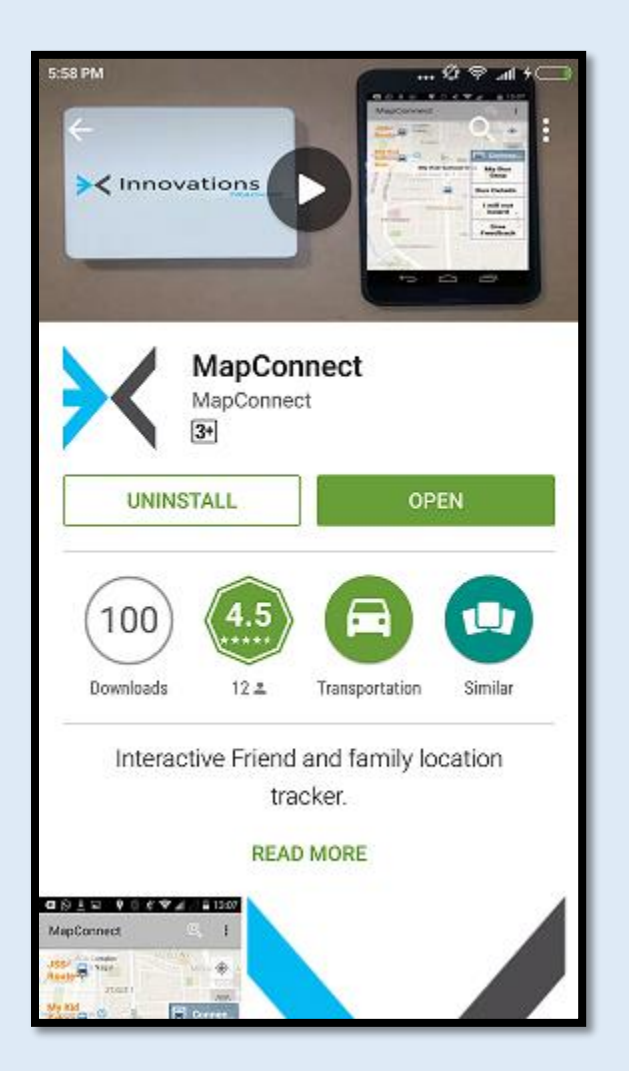

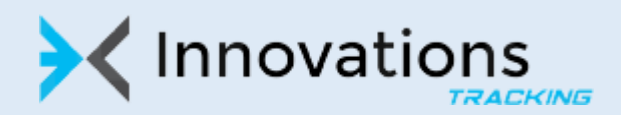

5. On Registration page, please register the same mobile number on which you had got SMS to register. If you have to register a different mobile number please contact school administrator. Please enter your mobile number in the space provided

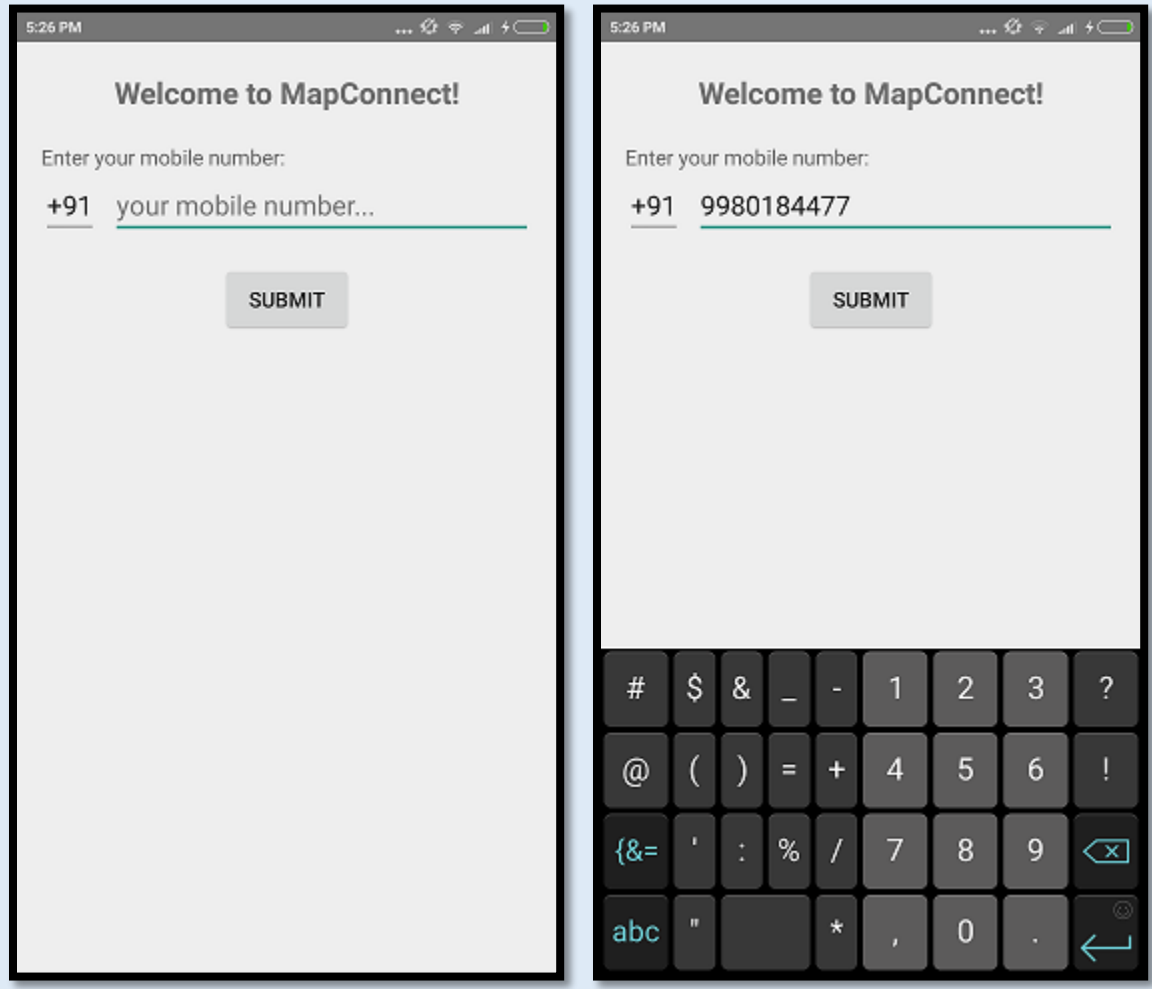

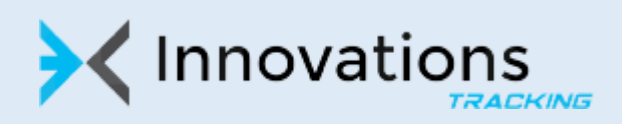

6. Please verify the number you have entered, if by mistake you have entered wrong number please click 'Edit' button. Otherwise click on 'Register' button to proceed.

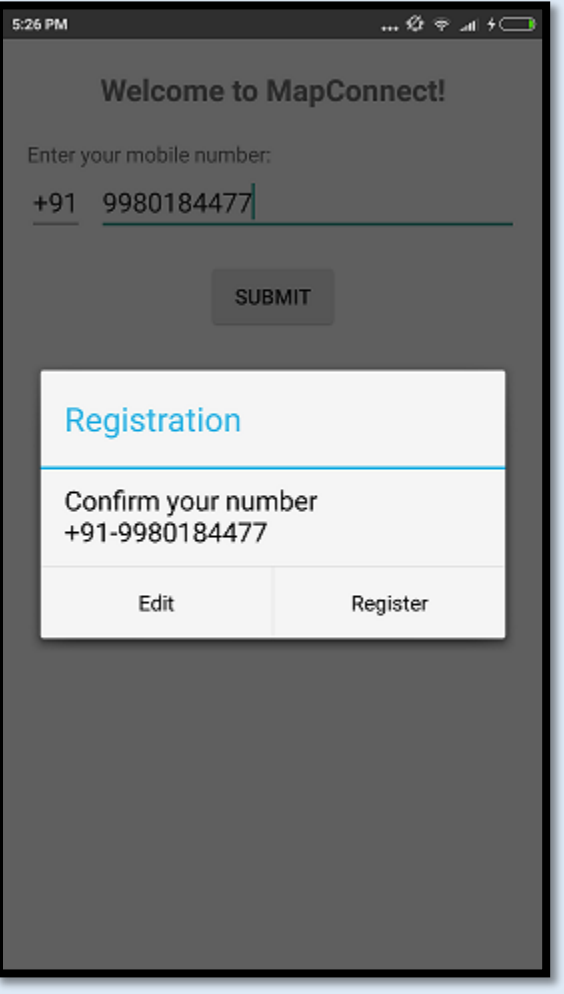

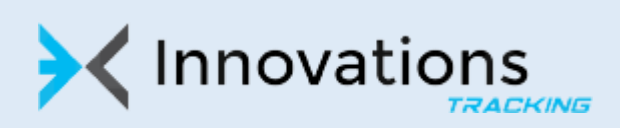

- 7. Next step in registration process is very important. You need to mark the bus stop from where your child will be ppicked up and dropped. Bus stop is marked on the Google Map which is embedded in the Map Connect application. For this you need to be physically at the location of from where your child be picked up and dropped.
- 8. Once you are at the location of your child's pick and drop, switch on your GPS if it already not switched on. You can switch on GPS by clicking on 'SWITCH ON YOUR GPS..' button

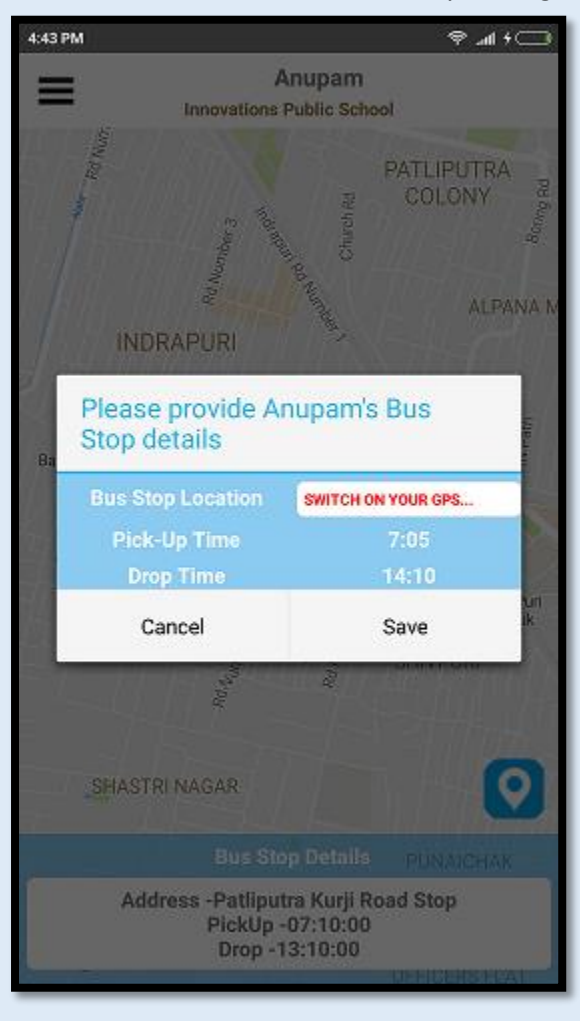

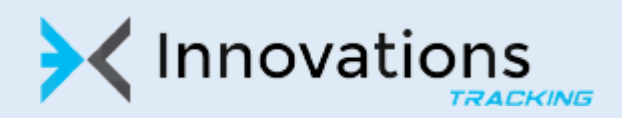

9. Once GPS is Switched on, application tries to get the most precise location on the map. It is important that you stand exactly at the location from where your child to be picked up and dropped.

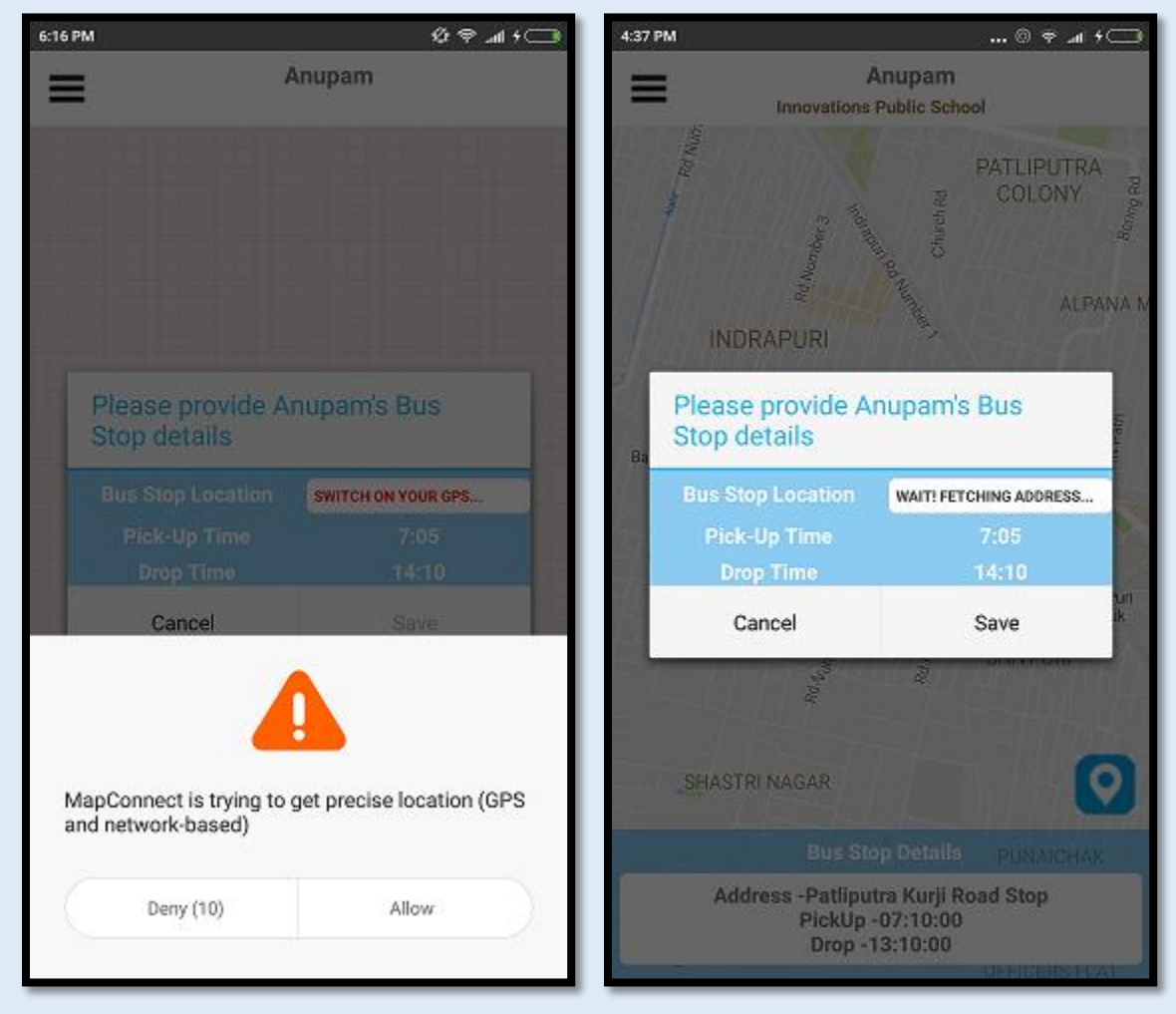

Please wait till application picks up the current location on the Map

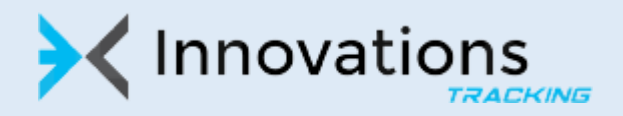

10. Once application fetches location, you may press on 'Save' button to proceed further. This will save as the location of bus stop for pick and drop.

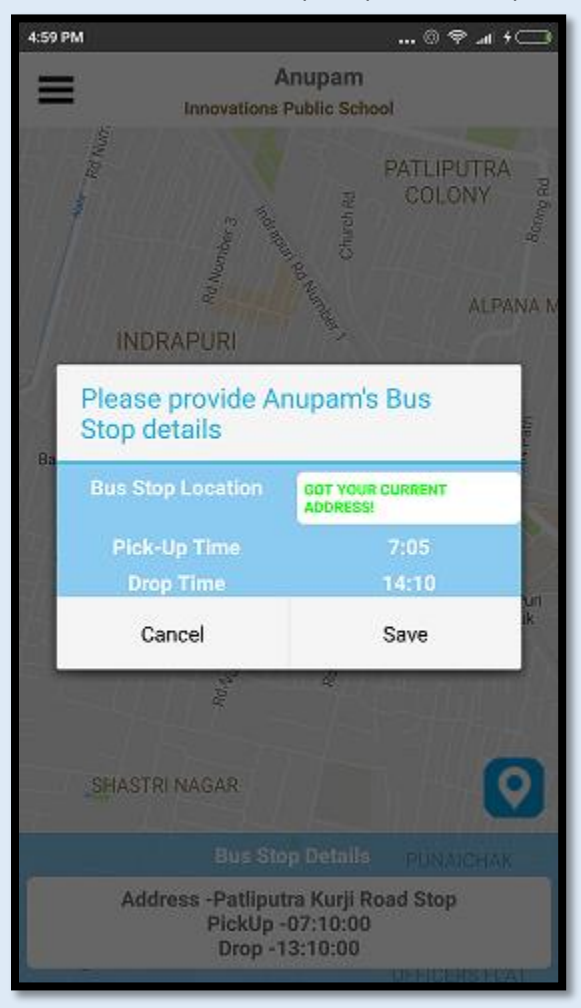

- 11. This completes the registration process
- 12. Once registration is complete you can use Map Connect application for ful list of features. Below are the key features that are present. We will keep adding newer and newer features with our future release to make application more robust.

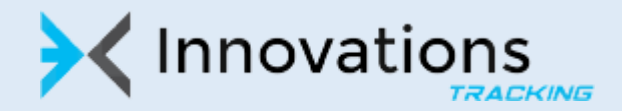

13. After registering, when you launch the Map Connect application you can see the exact location of the bus which picks up or drops your child. You could see the bus movement on the map itself. On clicking the small blue icon on bottom right  $\left( \bigcirc$  you can see the bus stop of your child as well on the map  $\left(\bigvee_{i=1}^{n} \right)$ . Bus pick up and drop times are displayed at the same bottom as well.

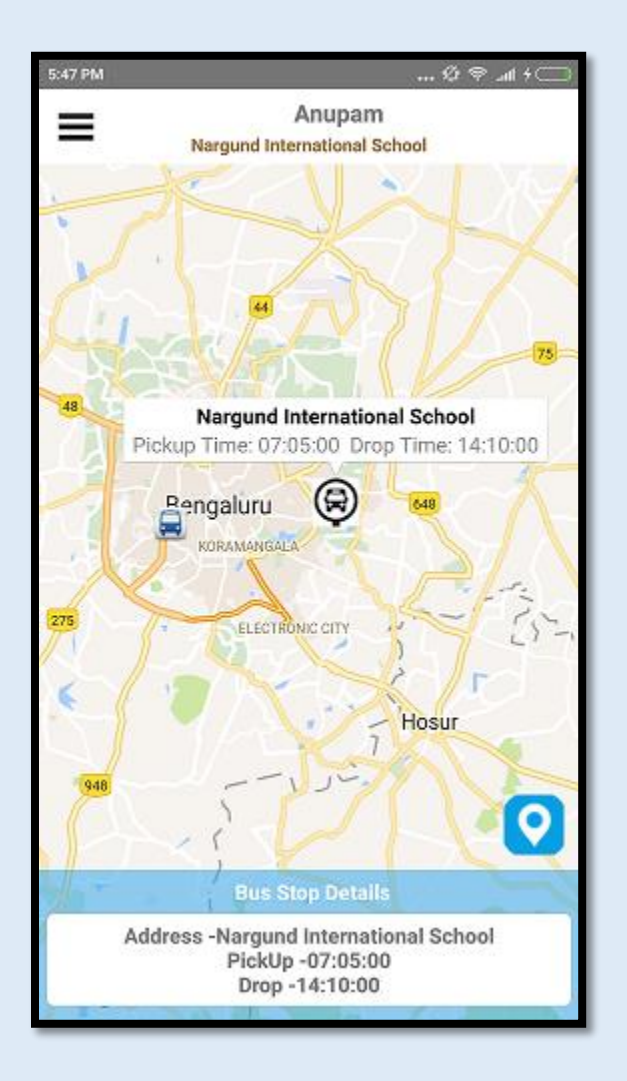

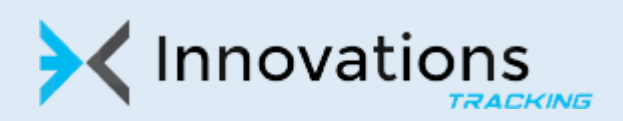

14. Click on navigation panel Icon ( $\equiv$  ) to see the details about bus, driver and any transport announcement from the school administration.

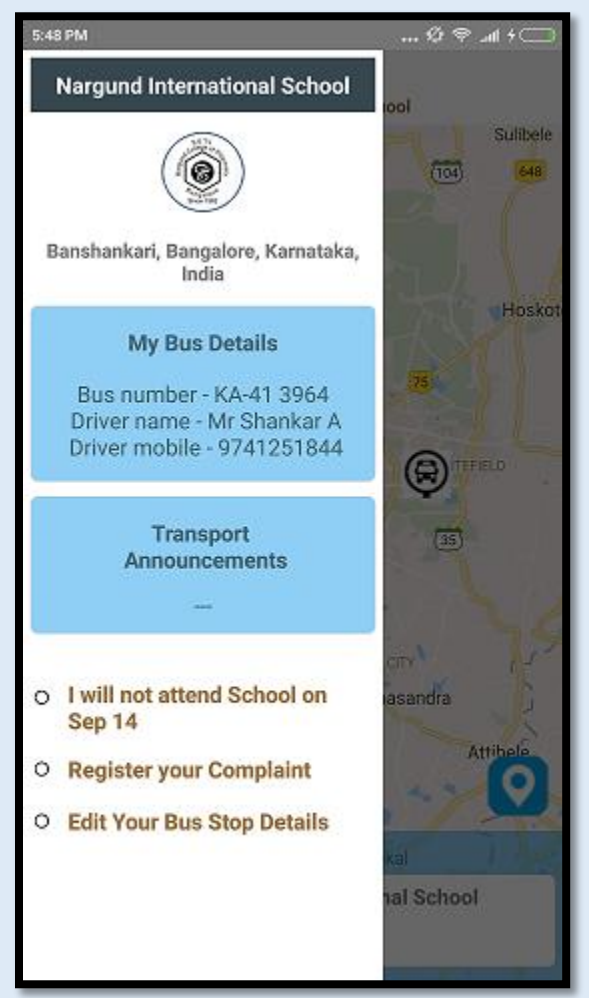

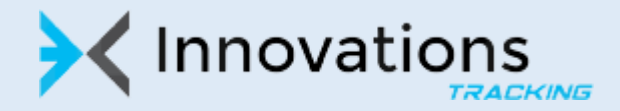

- 15. You can also inform school if you child in not attending school next day, register complain with school and edit your bus stop details in the same panel
- 16. 'If you child is not going to board bus next day, please click on the option 'I will not attend school on <date>'. School administration is notified of your decision and they do not wait / stop at your child bus stop.

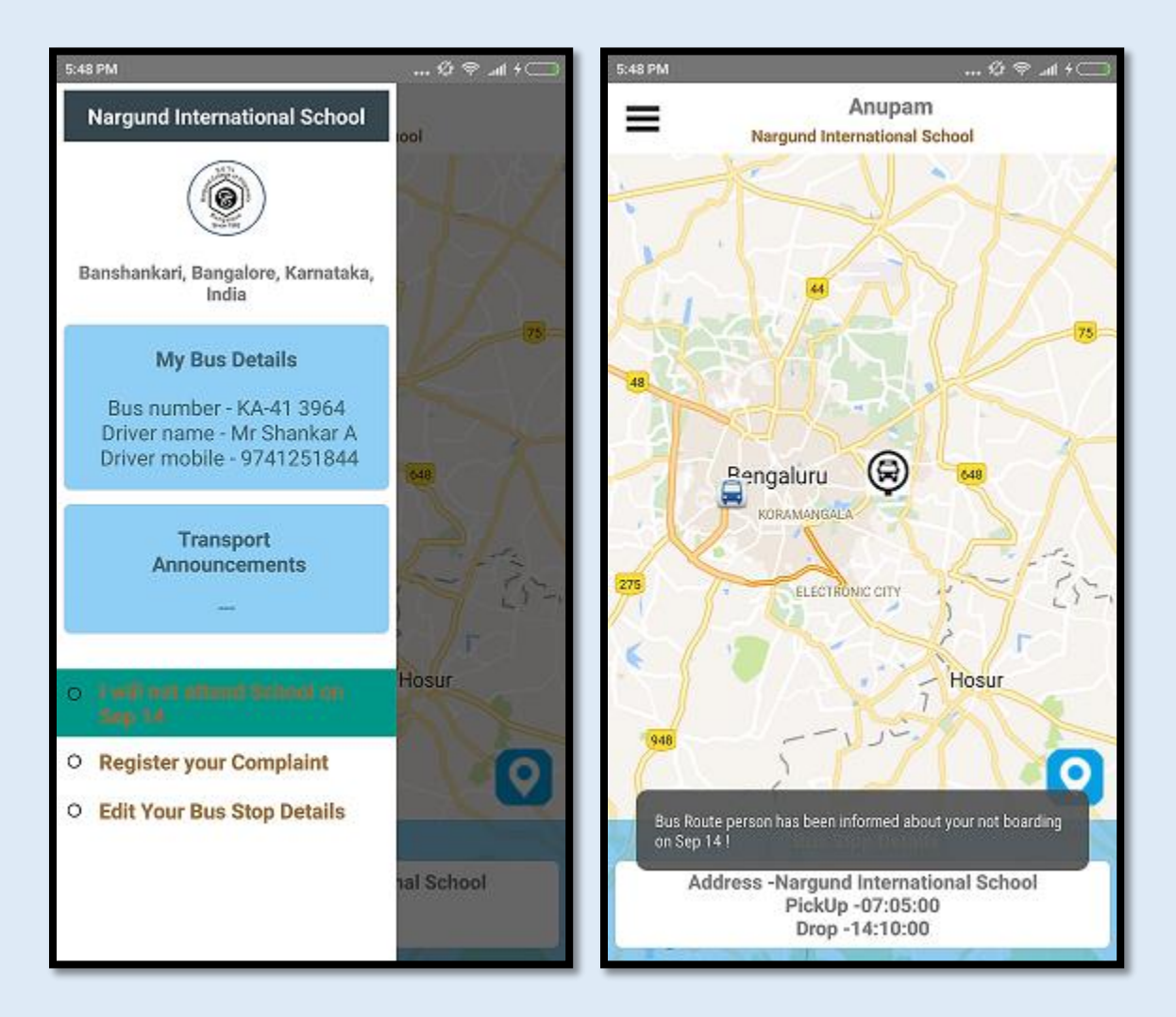

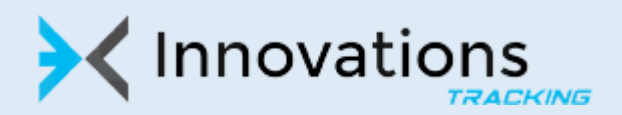

17. If you are unhappy with the pick up / drop facility being provided, you can register the compaint directly using the application on your mobile.

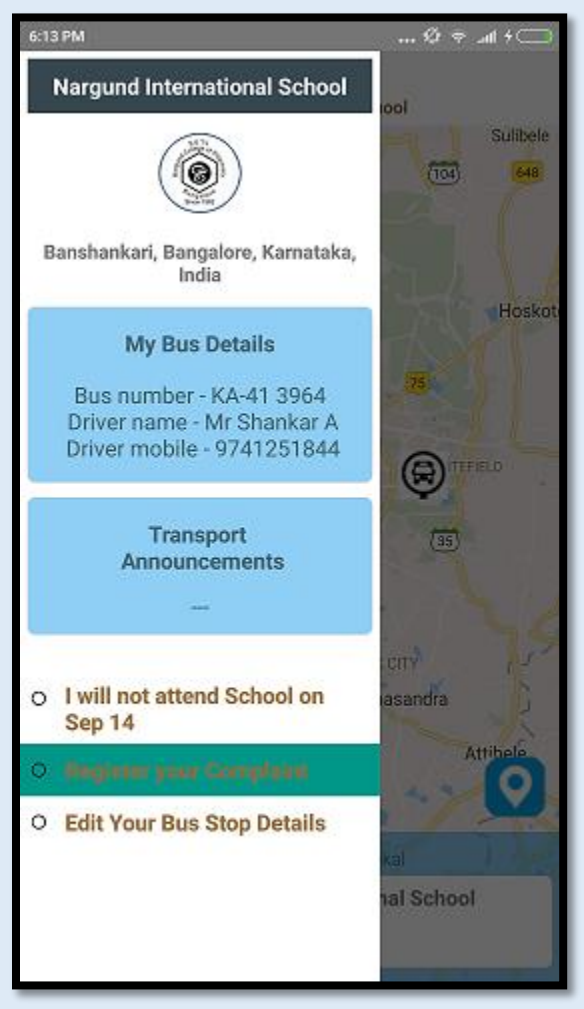

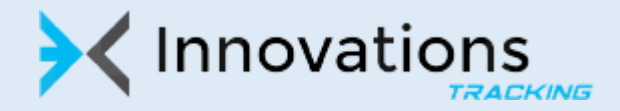

18. There are predefined issues which you can select from the drop box

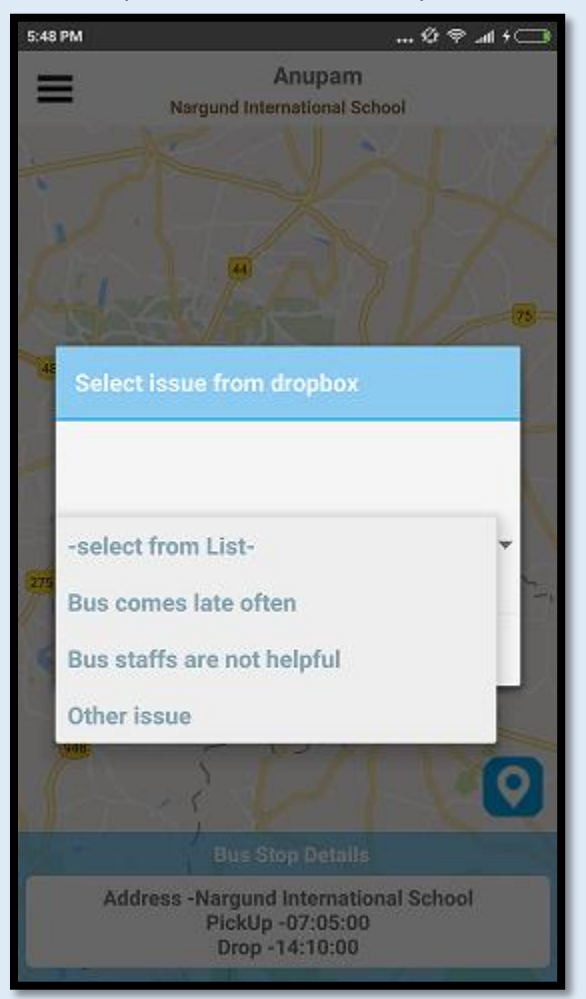

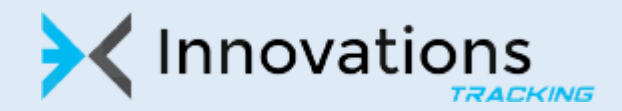

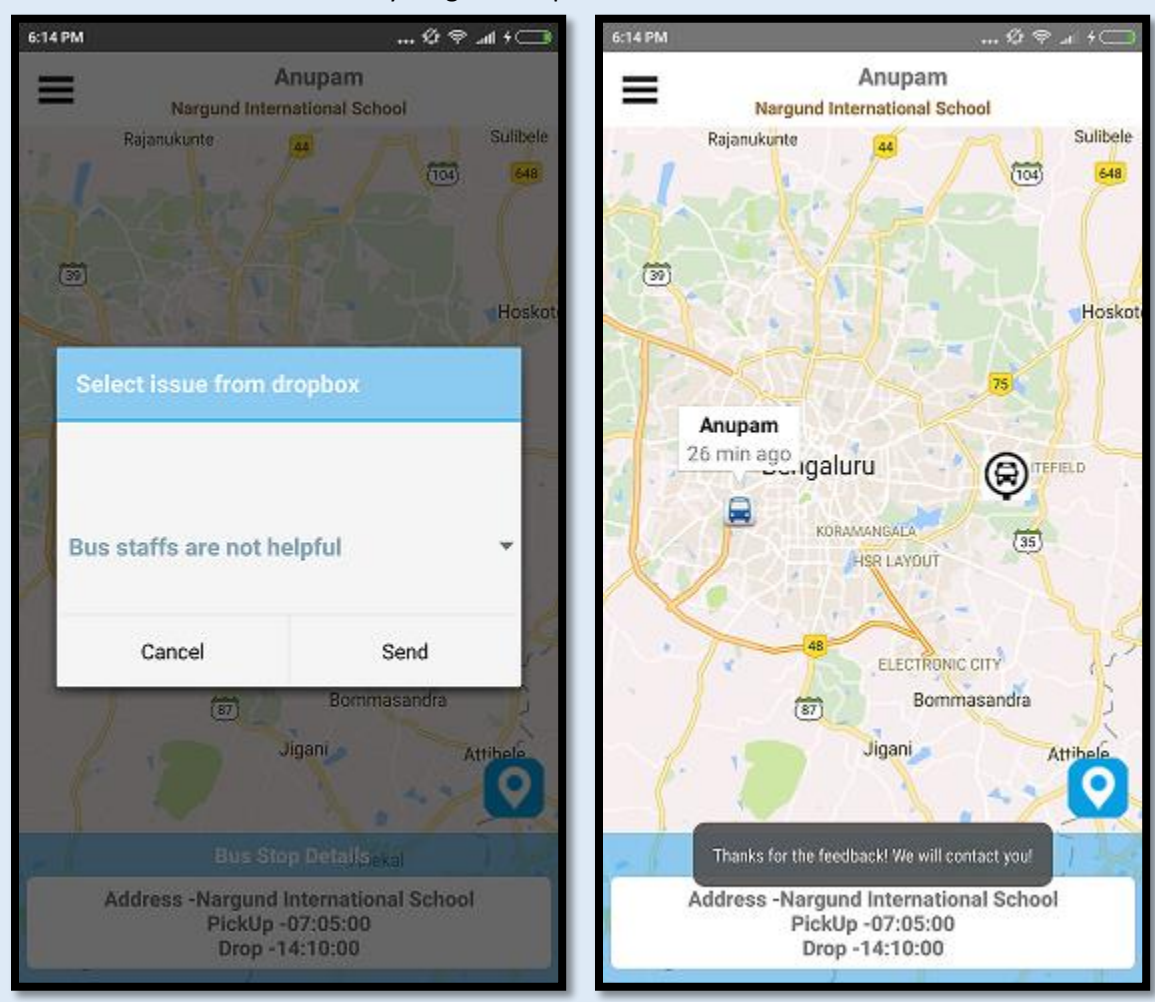

19. Click on 'Send' button to formally lodge a complaint

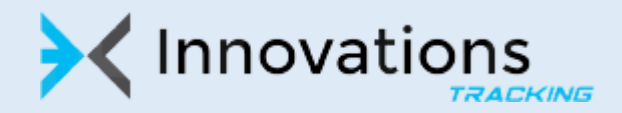

20. To change the pick up and drop of bus stop by clicking 'Edit your Bus Stop'

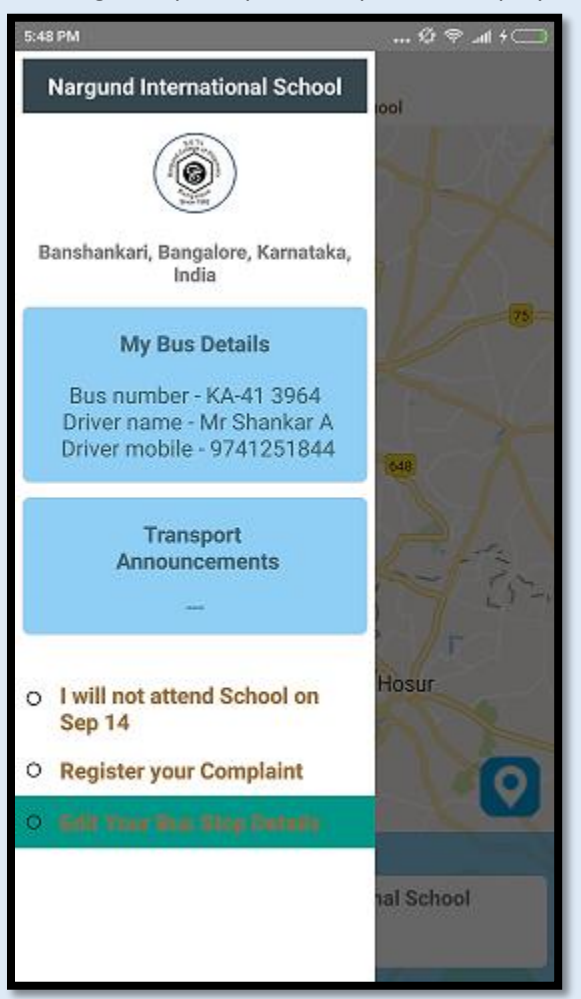

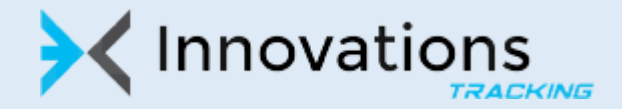

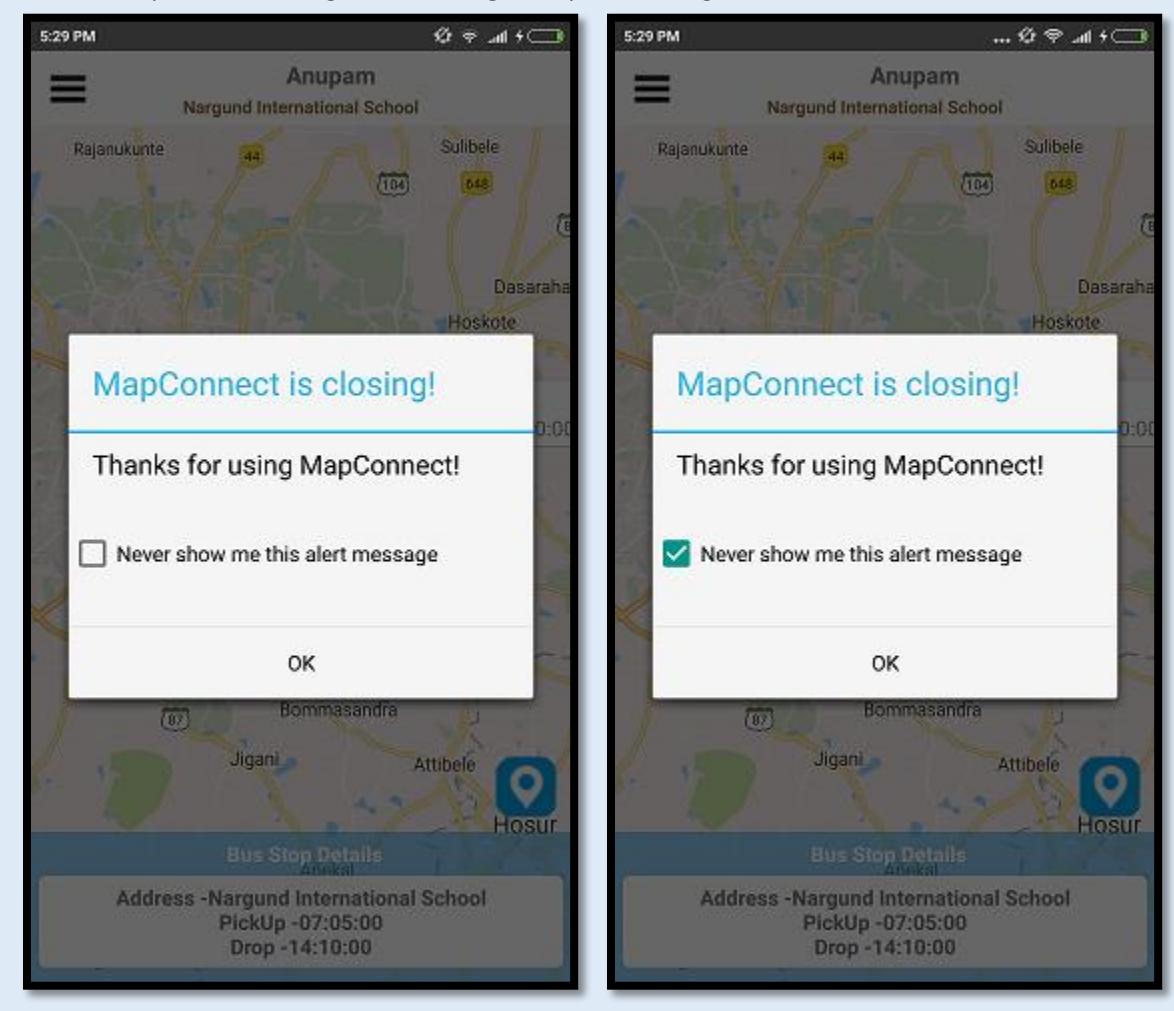

21. Exit the Map connect using normal navigation phone navigation

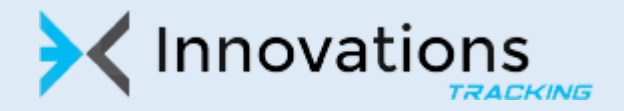